## **Алгоритм установки показания разности расходов для СЛ18**

Согласно п. 5.12 паспорта на СЛ18, необходимо выбрать в режиме «УСТАНОВКИ ПОЛЬЗОВАТЕЛЯ» окно индикации «ФОРМУЛА ФУНКЦИИ F<sub>0</sub>».

Для вычисления разницы показаний расхода  $Q_1$  и  $Q_2$ необходимо привести формулу к следующему виду:

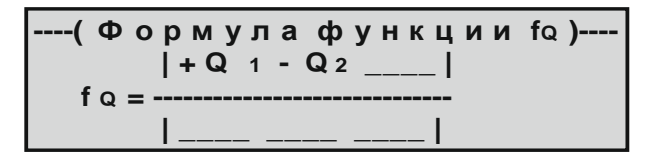

1. Выбор окна индикации «ФОРМУЛА ФУНКЦИИ Fo».

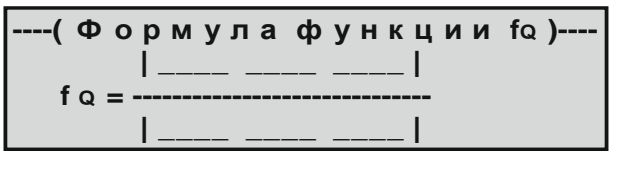

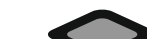

**К О Р Р Е К Ц И Я**

- 2. Нажимаем кнопку
- для входа в режим «КОРРЕКЦИИ» .
- 3. Если необходимый элемент формулы не мигает изначально, то выбираем его кнопками ,

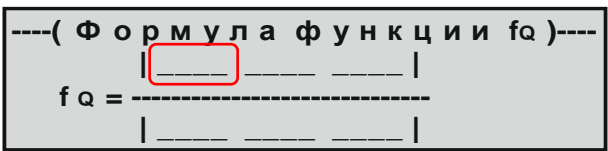

4. После выбора элемента листаем его возможные значения кнопкой  $\sim$  до необходимого «+Q<sub>1</sub>». Получаем:

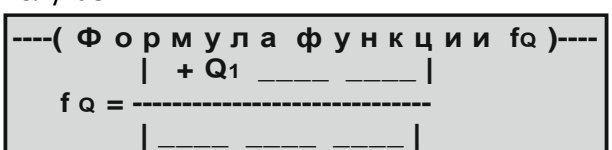

5. Выбираем следующий элемент формулы кнопкой

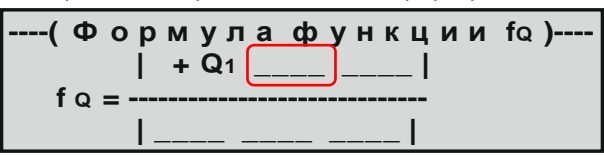

6. После выбора элемента листаем его возможные значения кнопкой до необходимого «-Q<sub>2</sub>». Получаем необходимый результат:

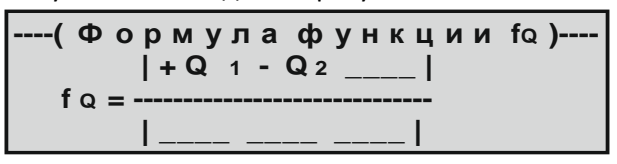

7. После задания необходимой формулы нужно нажать кнопку для выхода из режима «КОРРЕКЦИИ» и подтверждения изменений.

## Внимание!!!

Отображение результата заданной формулы производится в окне индикации «НАКОПИТЕЛЬНЫЕ РАСХОДЫ» согласно п. 5.10.1

**К О Р Р Е К Ц И Я**